## **Ohio** Department of Job and Family Services Using Outlook 2007 as your RSS reader

1. Open Outlook 2007, click the **Tools** menu, and then click **Account Settings…**

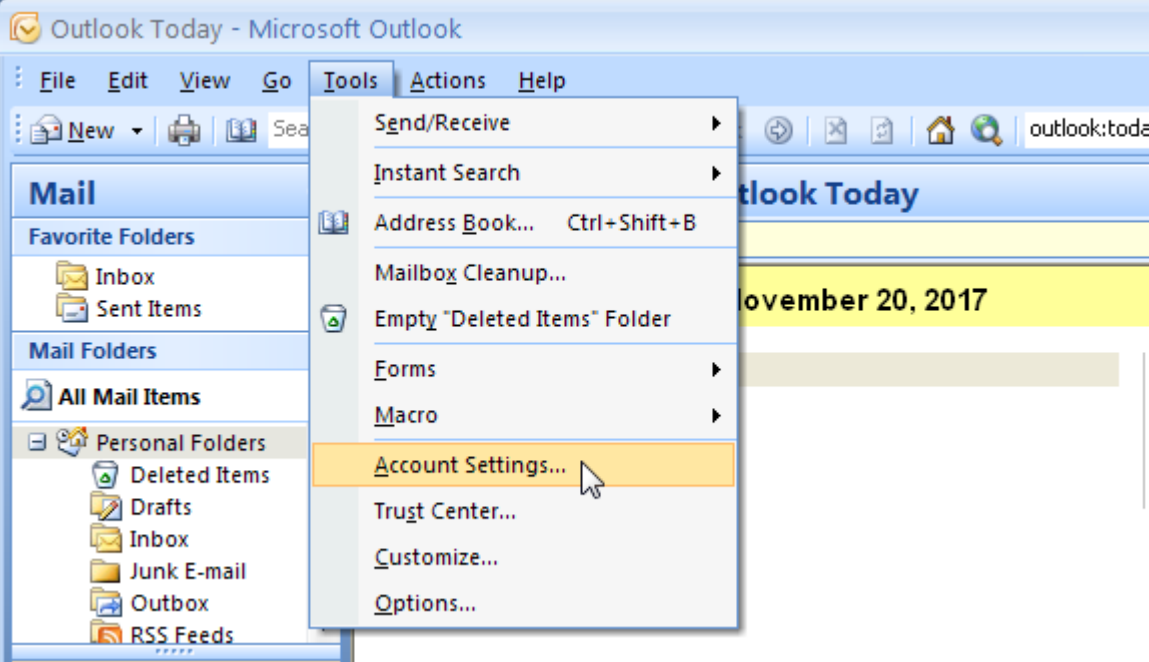

## 2. Click on the **RSS Feeds** tab.

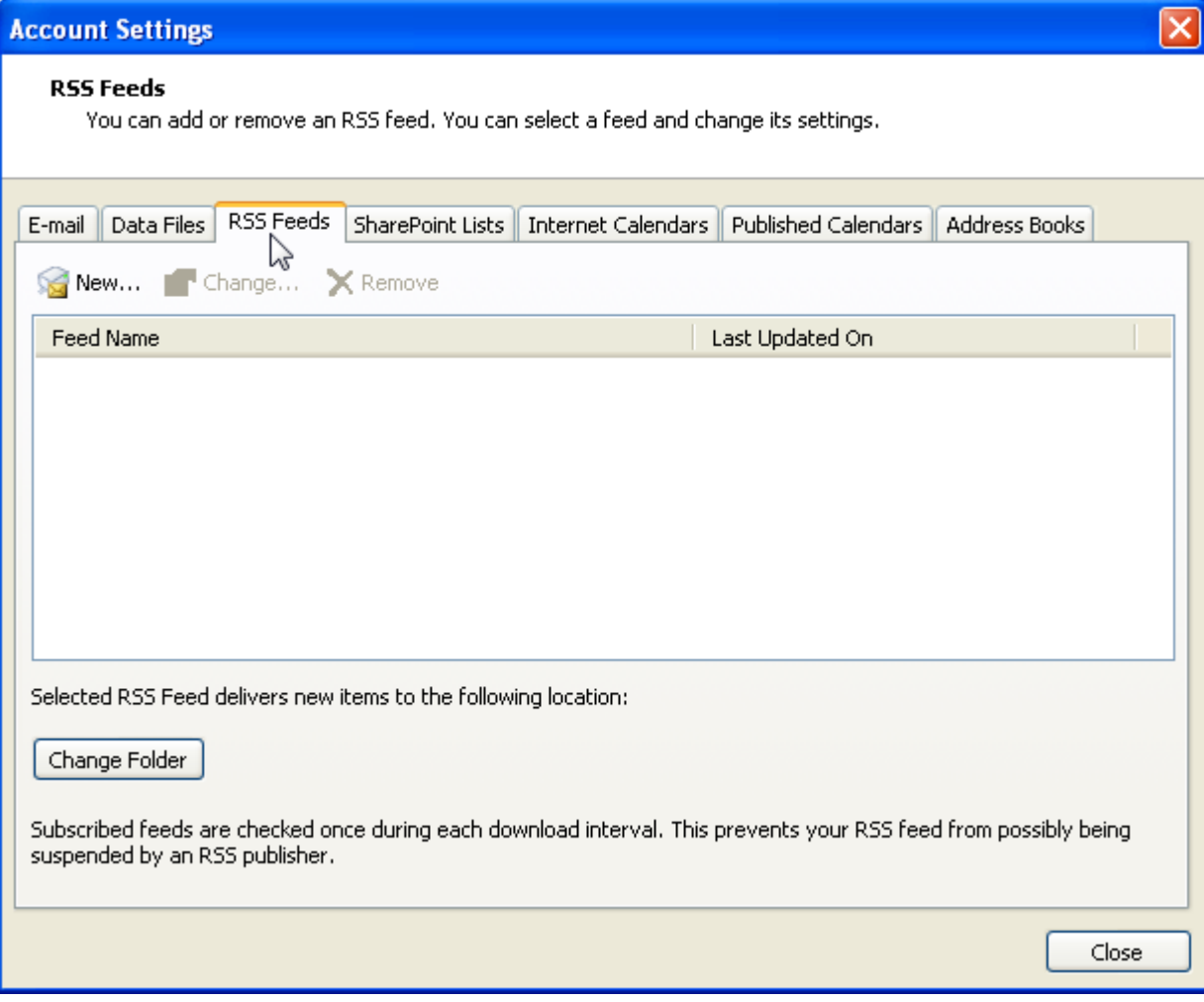

## 3. Click the **New…** button.

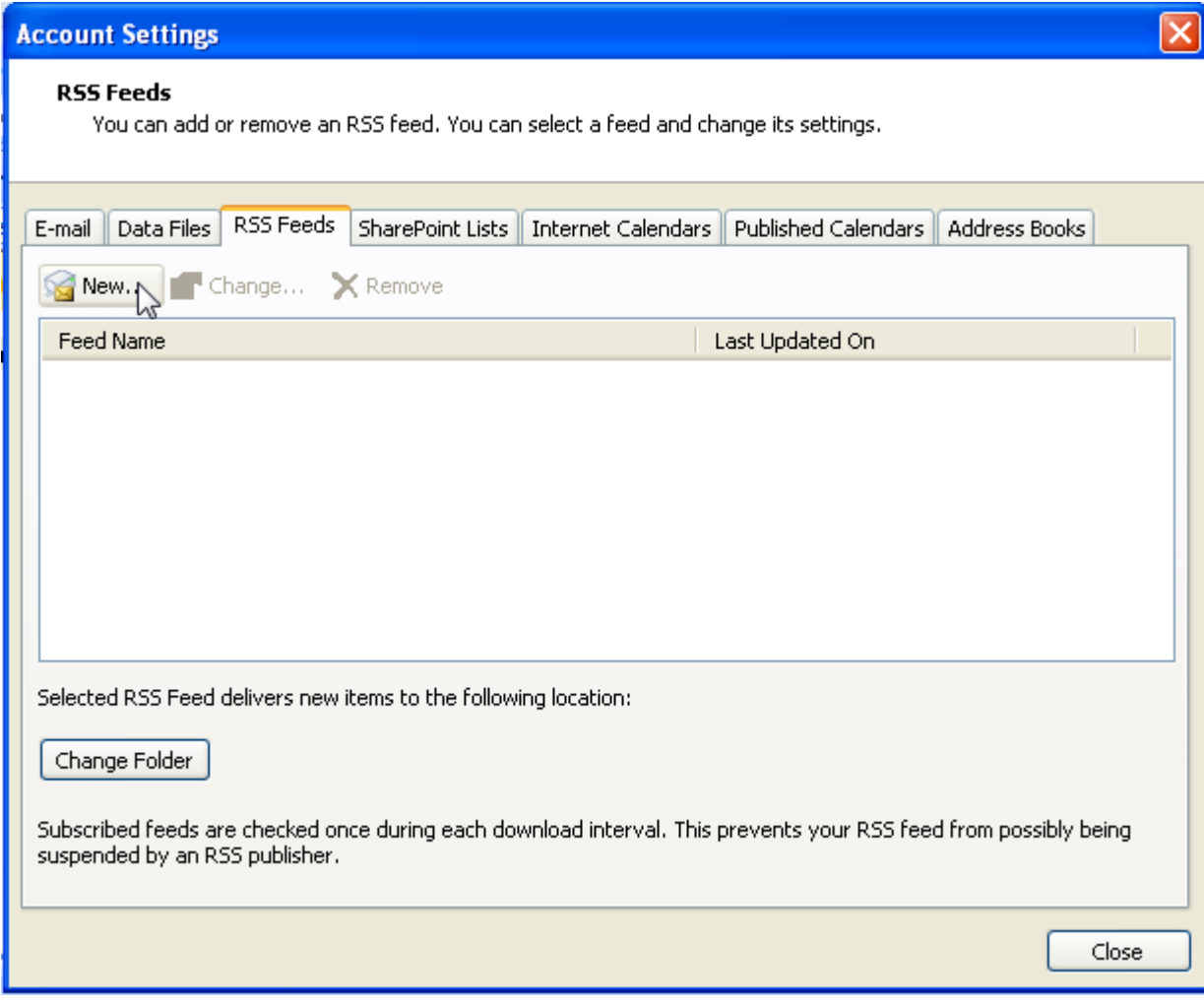

4. In the provided text box, type or paste the URL/address of the RSS feed (for example, *http://emanuals.jfs.ohio.gov/ChildCare/feed/* ), and then click the **Add** button.

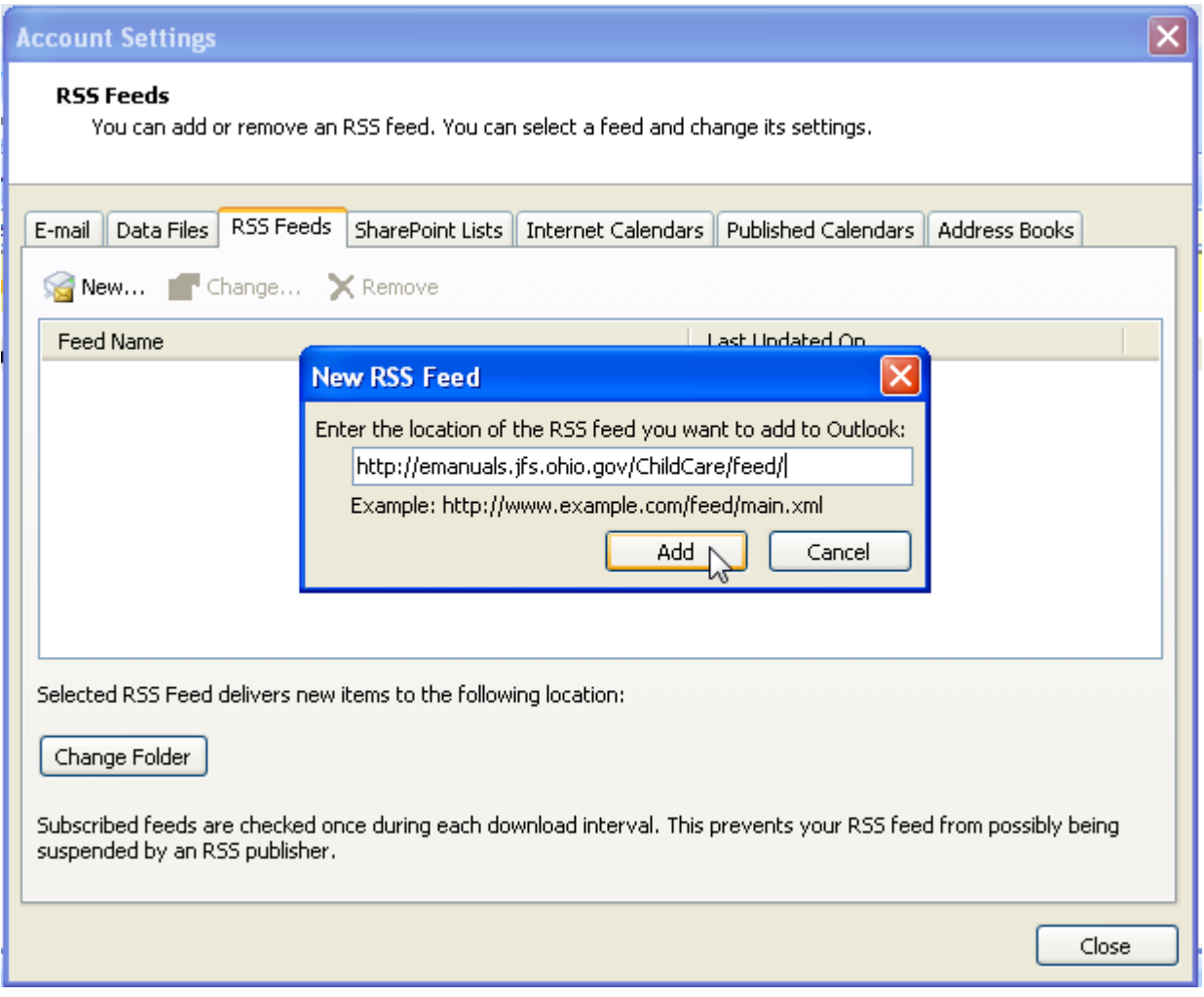

5. When the **RSS Feed Options** window is displayed, click the **Change Folder** button under **Delivery Location**.

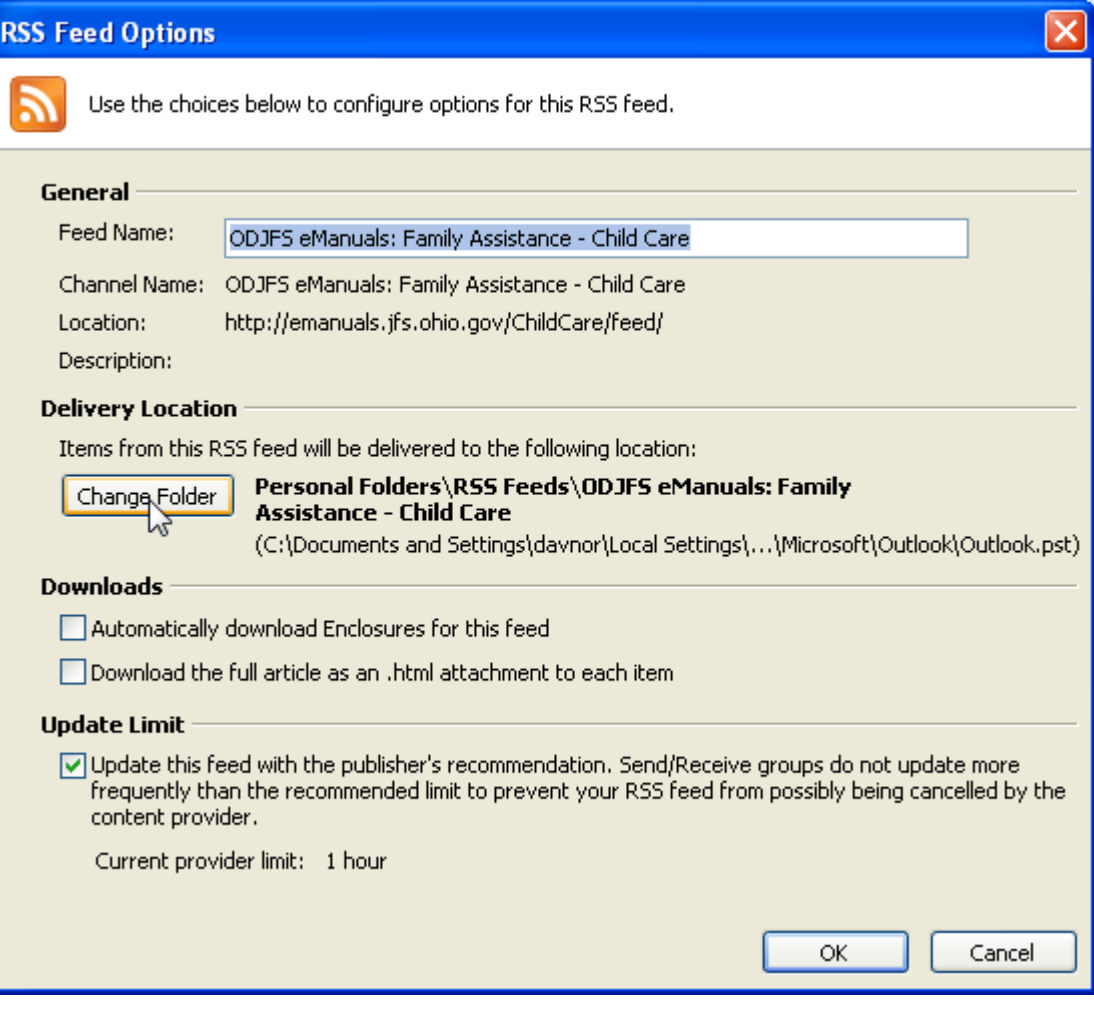

6. Click to select the **Inbox** folder, then click the **OK** button.

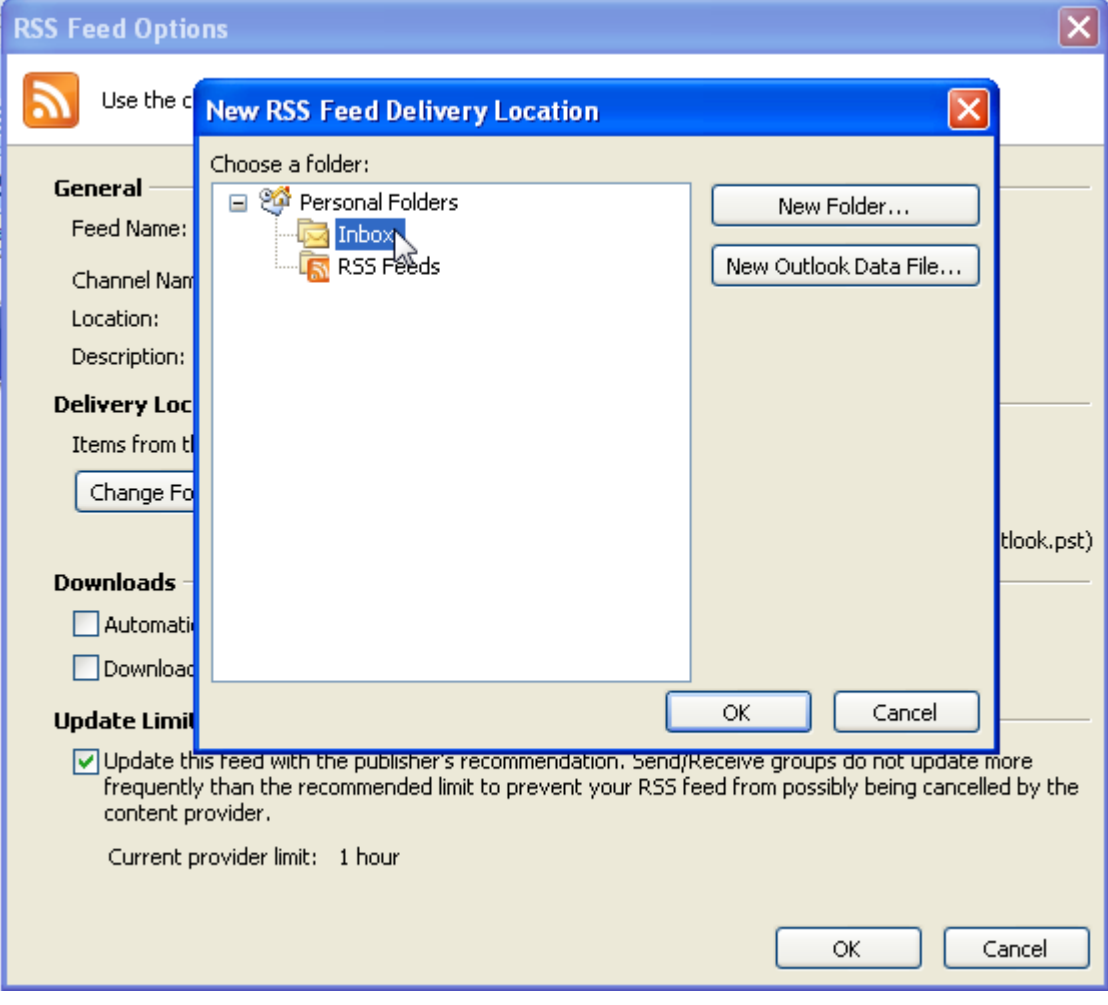

## 7. Click the **Close** button.

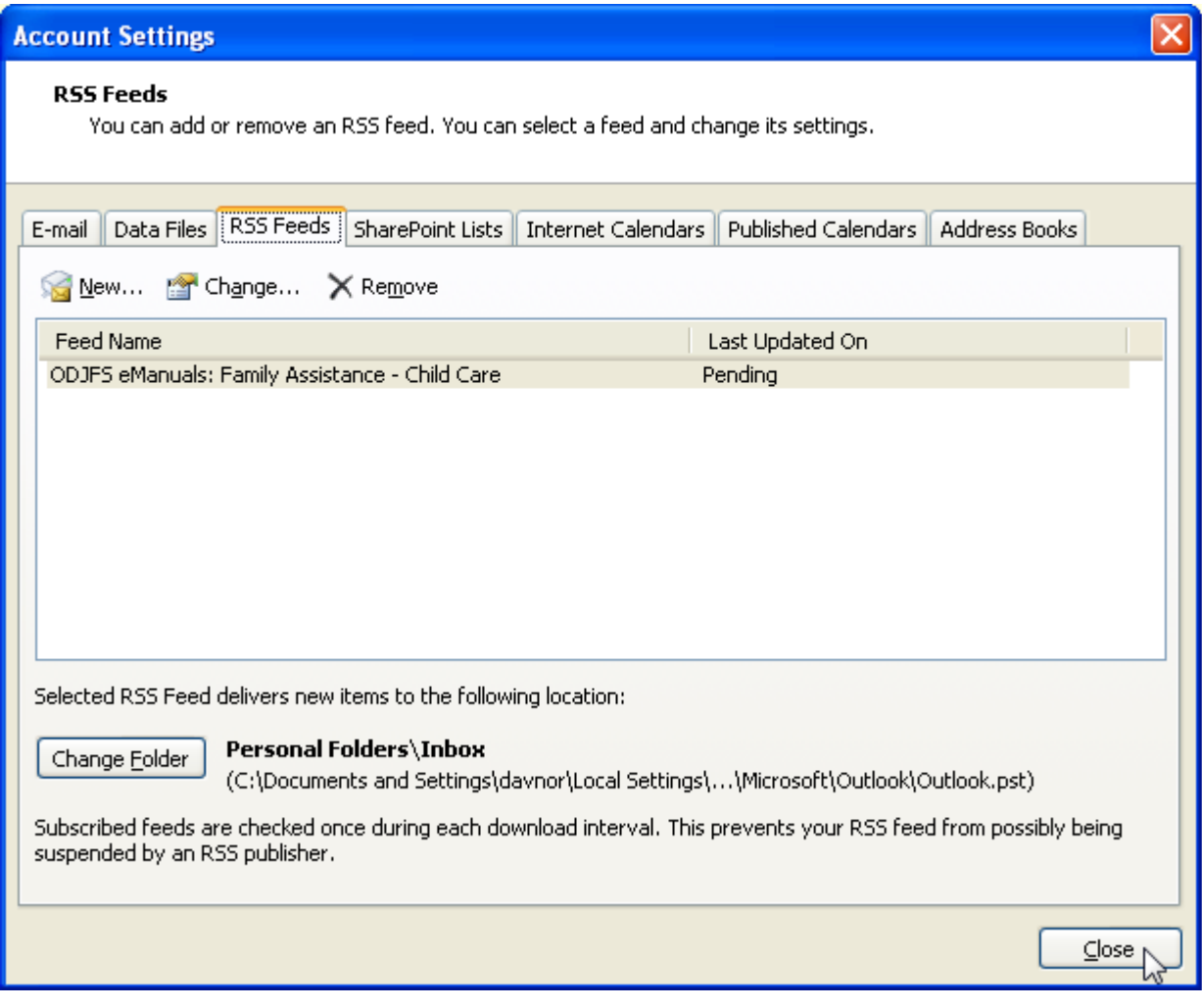

8. Click on your **Inbox** folder. After a few moments, the most recent items from the RSS feed will begin appearing in your Inbox. This may include a number of older items from the past few months.

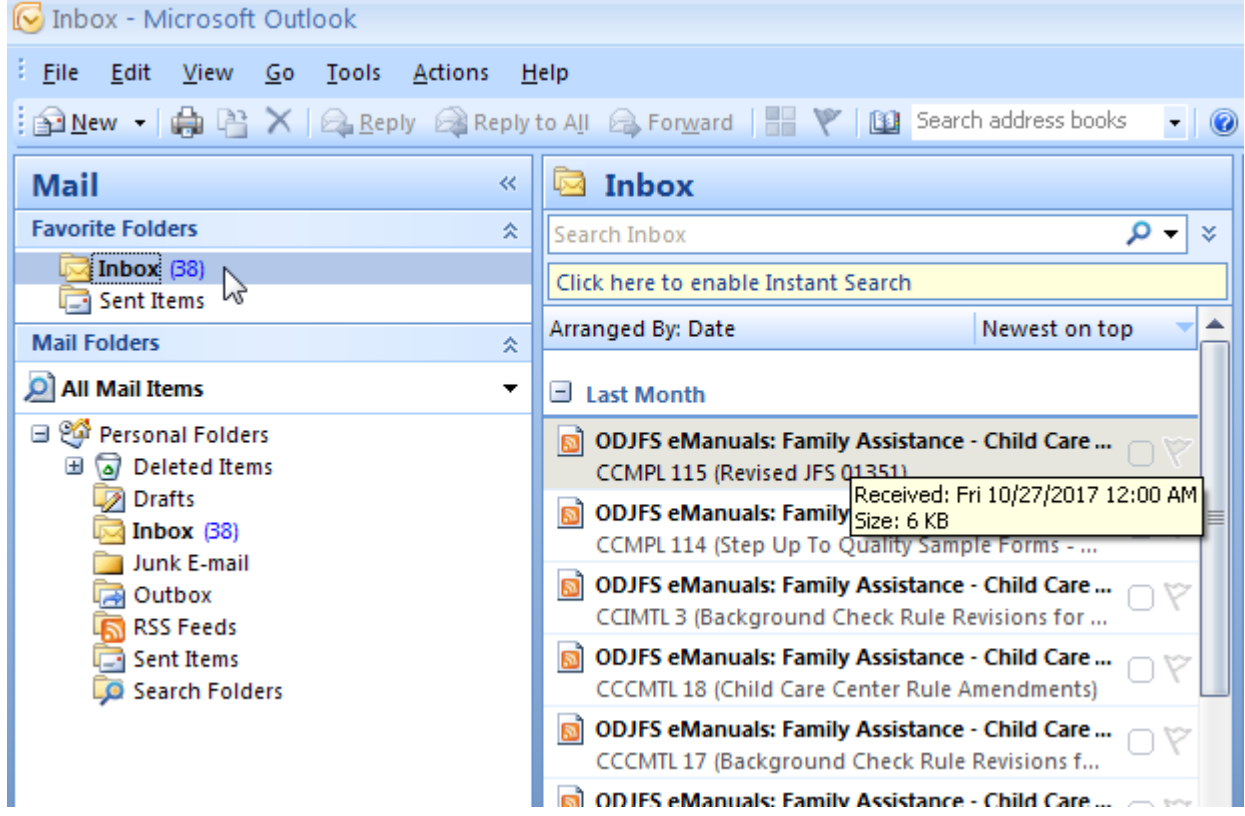

9. As new items are published to the feed, they will appear in your Inbox, similar to new email messages.